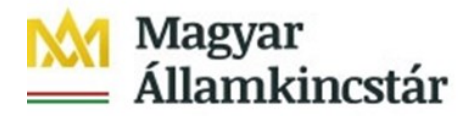

## **Tájékoztató a fájltranszferen keresztül feltöltött intézményi előirányzat módosítások (EG03I) válaszállományainak utólagos letöltéséről**

Az intézményi előirányzat módosítás állomány sikeres, éles módban történő fájltranszferes feltöltése után a KKVTR egy CSV formátumú válaszfájlt generál. Ez a fájl automatikusan letöltődik abba a mappába, amely a böngészőben beállításra került a letöltésekhez. A fájl neve pedig megegyezik a feltöltött fájl nevével, azonban az elnevezés végén " valasz" szöveggel kerül kiegészítésre.

Amennyiben a válaszállomány nem képződött meg automatikusan, a KKVTR-ben lehetőség van ugyanezen válaszállomány utólagos letöltésére is. A KKVTR frontend felületén Intézmény lekérdező előirányzat módosítás vagy Kezelő lekérdező előirányzat módosítás csempecsoporton belül a "KÖR IF: előirányzat karbantartási napló" csempét kell megnyitni!

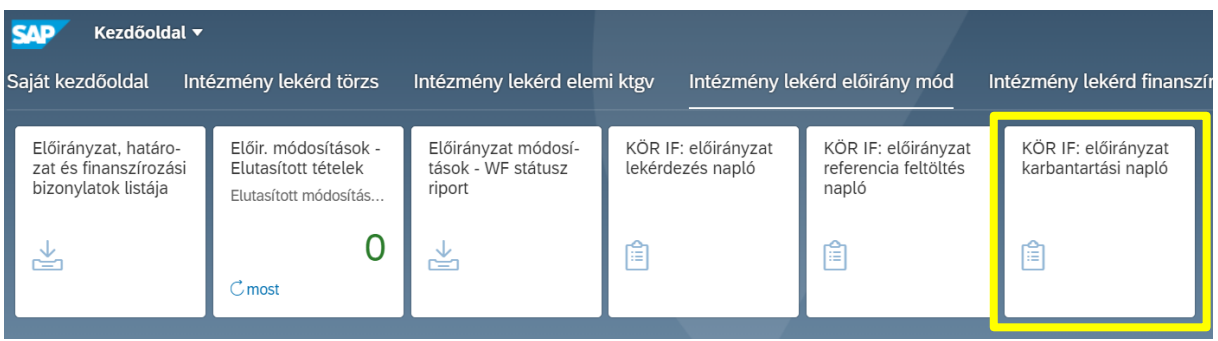

A csempe megnyitása után ki kell tölteni a beazonosításhoz szükséges mezőket:

- ÁHT-I azonosító
- Gazdasági év

További szűrési lehetőségek:

- Üzenetazonosító (feltöltött bizonylat Message ID-ja)
- Referencia bizonylatszám (könyvelési rendszer által adott bizonylat azonosítója)
- Bizonylatdátum
- Hatáskör (93, 94, 95, 96, 98)
- Létrehozás dátuma és/vagy időpontja

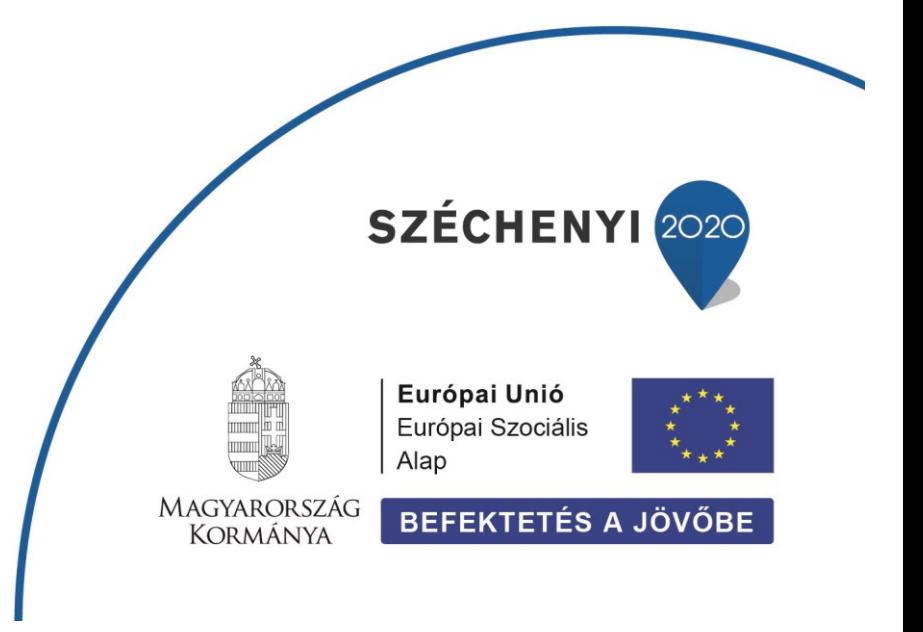

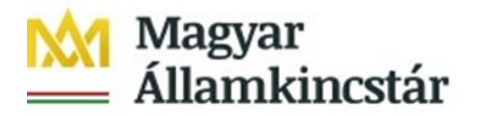

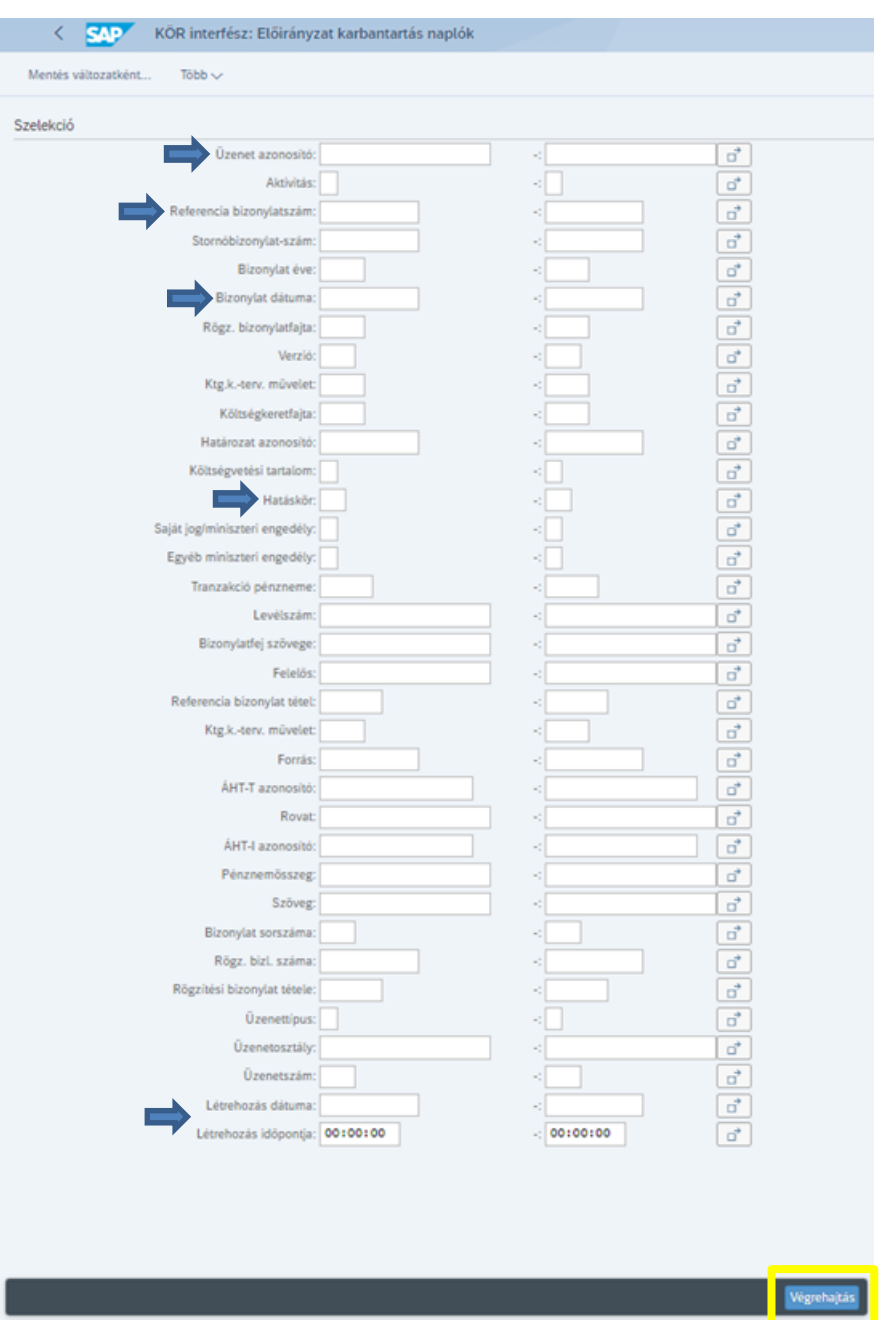

A "Végrehajtás" gombra kattintás után megjelennek a tételek (lásd megosztva a következő két képen), amelyeket egyesével ki lehet jelölni a sorok bal szélén található jelölőnégyzetekbe történő kattintással és a CTRL gomb nyomvatartása mellett.

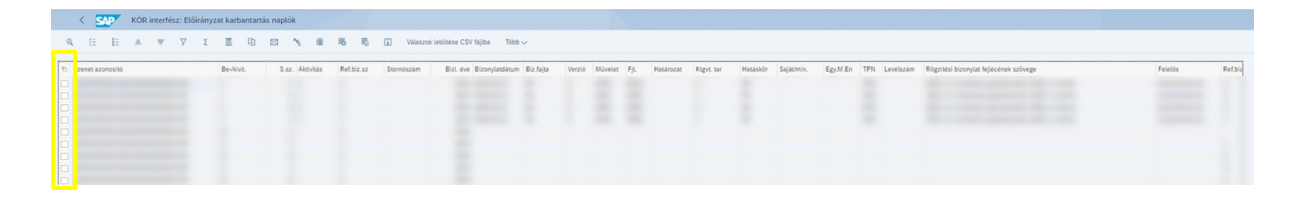

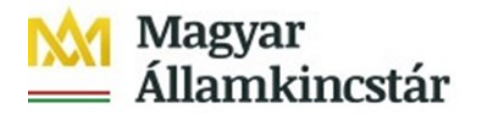

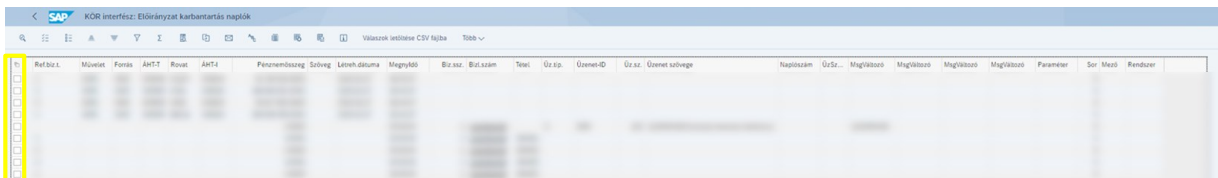

Lehetőség van arra is, hogy az első sor jelölőnégyzete felett található ikonra, majd az "Összes kiválasztása" opcióra történő kattintással az összes sor kijelölésre kerüljön. Ez a módszer akkor javasolt, ha már csak azok a feltöltött bizonylatok jelennek meg, amelyek válaszállományát szeretnénk letölteni.

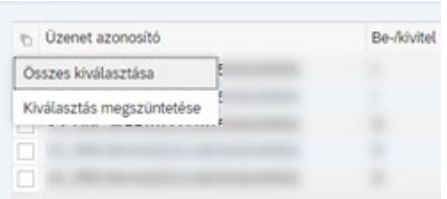

A sorok kijelölése után a letöltéshez a "Válaszok letöltése CSV fájlba" gombra kell kattintani.

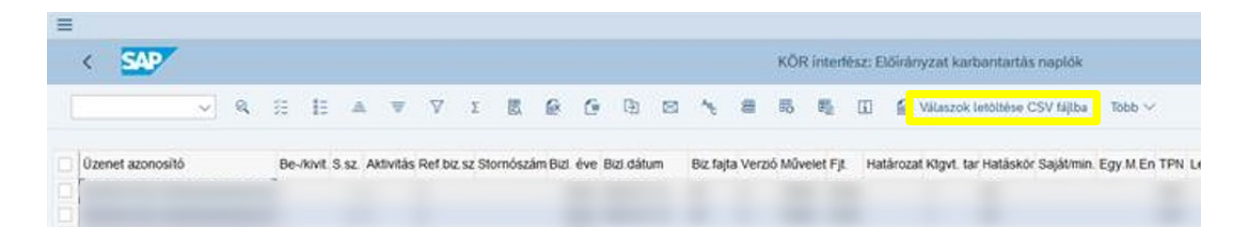

A fájl a böngészőben beállított mappába kerül letöltésre. Amennyiben a fájl a letöltés során nem kapta meg a .csv kiterjesztést, akkor a fájl kiterjesztését vissza kell állítani. Ezt úgy teheti meg, hogy megnyitja az intézőt és a "Nézet" menü alatt ellenőrzi, hogy a "Fájlnévkiterjesztések" melletti jelölőnégyzet be legyen jelölve.

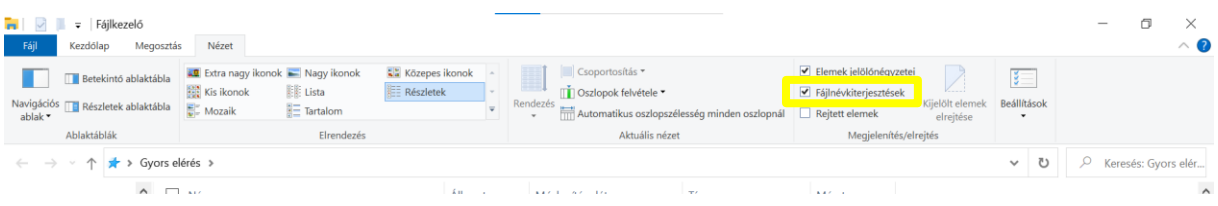

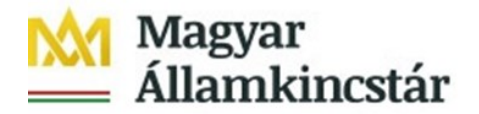

Ezt követően a fájl nevére kell kattintani és a fájlnév után be kell írni, hogy ".csv", majd egy Enter kell ütni.

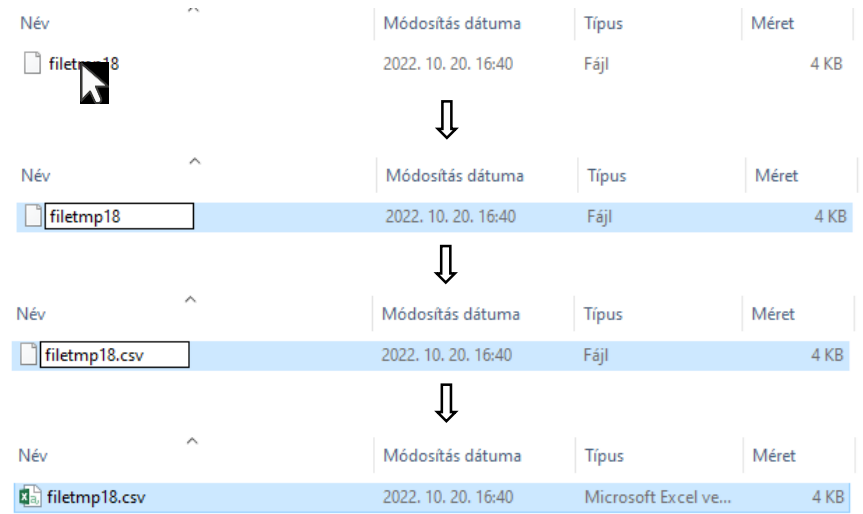

Ezután a válaszállomány feldolgozható a saját könyvelési rendszerben.

A csv kiterjesztésű fájlok excel programmal is megnyithatóak a fájl tartalmának ellenőrzése érdekében, azonban a fájl bezárásakor soha ne kattintson a mentés gombra! Az ÁHT-T, az ÁHT-I vagy a Message ID mezőket számként értelmezi az Excel és amennyiben ezen mezők 0-val kezdődnek, akkor 0 karaktereket kitörli, lehetetlenné téve a KKVTR-ben, vagy a saját könyvelési rendszerben történő későbbi feldolgozhatóságot.